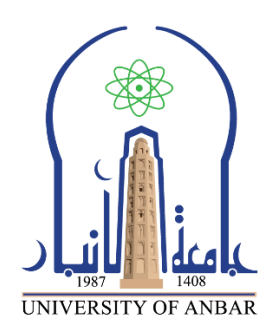

- **كليت : اآلداب**
- **القسن او الفرع : االجتواع**

**الورحلت: الثالثت**

- أستا**ذ المادة : د<sub>.</sub> نوري سعدون عبدالله**
- **اسن الوادة باللغت العربيت : تصوين بحث**
	- **اسن الوادة باللغت اإلنكليزيت :**

## **Research Design**

**اسن الوحاضرة الثانيت عشر باللغت العربيت: تحليل البياناث باستخذام برناهج SPSS اسن الوحاضرة الثانيت عشر باللغت اإلنكليزيت** 

## **Analyzing data by using SPSS program**

## **تحليل البيانات باستخدام البرنامج اإلحصائي SPSS**

مع التقديميـة point يعد البرنامج اإلحصائي SPSS من أوسع برامج الحاسب األلي انتشارا في مجال تحليل بيانات البحوث االجتماعية واإلنسانية، وذلك نظرا لما يتمتع به من مزايا تجعله المفضل دائما لدى الباحثين وخصوصا الشباب منهم، ومن ابرز هذه المزايا سهولة استخدامه ووضوح تعليماته وتوافقه تطبيقات ميكروسوفت الأخـرى، بحيث يستطيع الباحثون الذين يستخدمونه نقل نتائج تحليالتهم اإلحصائية بسهولة إلى برامج األوفيس Office األخرى) الورد Word ،برنامج الجداول excel أو العروض power وغيرهـا مـن التطبيقات)منس والشريف:٤١٠٢: ص٠۱(. وتعد الاستمارة الإستبيانية أو الاستبانة من الأدوات المهمة التي يلجـا إليها الباحثون في جمع البيانات، نظرا للمزايا العديدة التي تتميز بها، سواء بالنسبة الختصار الجهد أم التكلفة أم سهولة

معالجة بياناتها إحصائيا. وسنحاول هنا بيان كيفية استخدام هذا البرنامج من خالل المثال التطبيقي الخاص باالستمارة اإلستبيانية المتعلقة بدراسة التماسك االجتماعي لمجتمع محلي لمرحلة ما بعد النزوح، وقد طبقت على عينة تتكون من )٠١١( مبحوث. وسنأخذ هنا بعضا من أسئلة االستمارة الخاصة ببعض المتغيرات وهي) الجنس، العمر، الحالة الزوجية، المهنة، مكان النزوح( فضال عن بعض األسئلة الخاصة بتأثير النزوح على واقع التماسك االجتماعي في تلك المجتمع، وسنوضح خطوات استخدام هذا البرنامج في إدخال وتحليل بيانات الدراسة. تتم عملية إدخال البيانات وترميزها وفق الخطوات اآلتية:

**1(** فتح ملف جديد باستخدام برنامج SPSS وذلك من خالل قائمة إبدأ . SPSS IBM .statistics, start

٢) نتم عملية إدخال أسماء المتغيرات و هي:

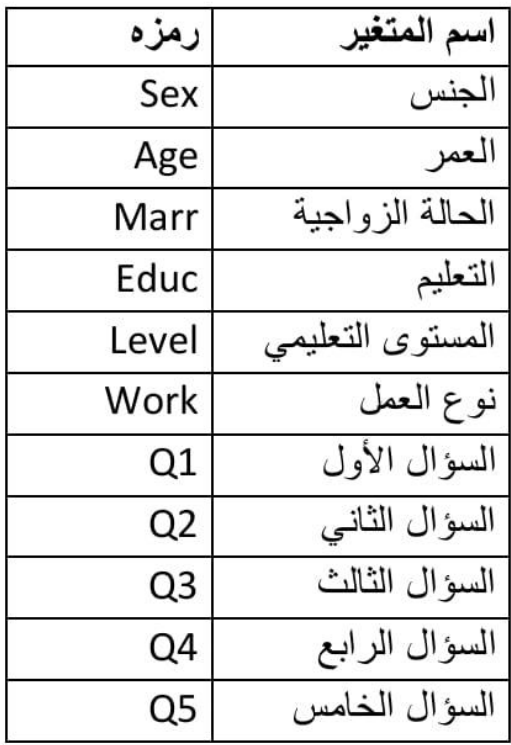

لتظهر في برنامج SPSS في نافذة Variable View كما في الشكل التالي بكافة تفاصبلها:

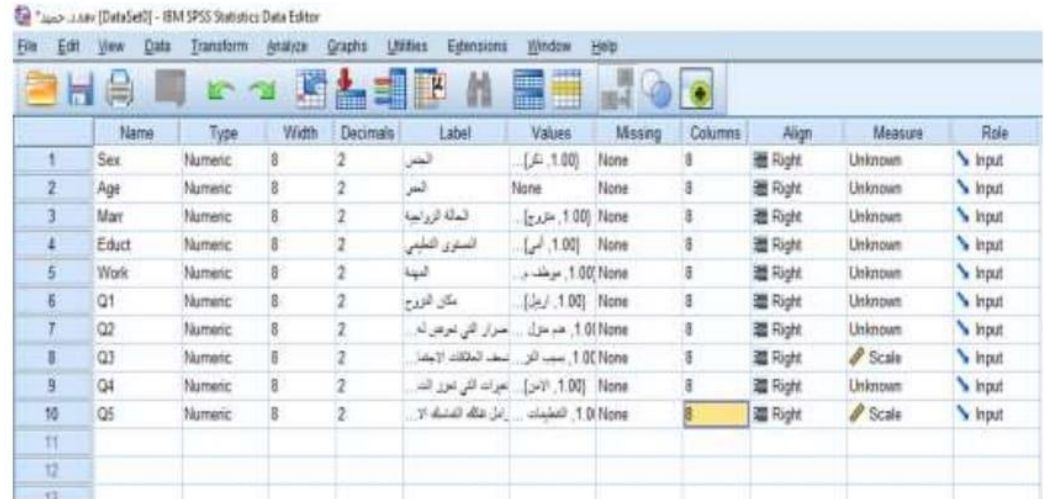